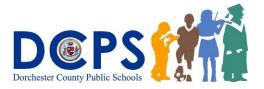

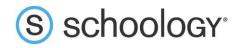

## Parents: Register to view your child's activity (after 9/8/2020)

1. In your browser, navigate to <u>www.schoology.com</u>.

| 2. In the to                                                        | p right | corne                | r of the | screen, l | hover | over <b>Sign Up</b> . |         |
|---------------------------------------------------------------------|---------|----------------------|----------|-----------|-------|-----------------------|---------|
| S schoology<br>A PowerSchool Unified Classroom <sup>®</sup> Product | Tour    | Stori <del>c</del> s | Connect  | Resources | Blog  | About                 | SIGN UP |

3. Select **Parent** from the options in the drop-down menu.

| LOG IN | SIGN UP       |
|--------|---------------|
|        | ြ႕ Instructor |
|        | 영 Student     |
|        | 둼 Parent      |
|        |               |

4. The week of 9/8/2020, you will receive a Parent Access Code from your child's school, in the format XXXX-XXXX. Enter that code here:

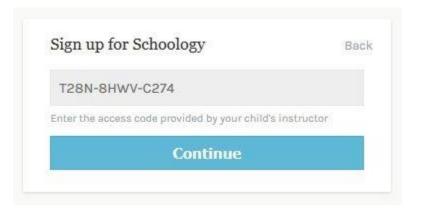

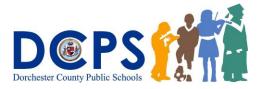

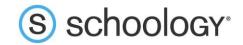

5. Enter your name, email address, and password. Once you log in, you'll be able to browse your child's activity by clicking the arrow to the right of your name and selecting your child's name from the top right drop-downmenu:

|                                      |                                                   | 📿 🕡 Parent Name 🗸                |
|--------------------------------------|---------------------------------------------------|----------------------------------|
| Sign up for Sch                      | Bac<br>100logy Bac                                | k 🕜 Parent Name 🗸                |
| Jane                                 | Doe                                               | Child Name<br>Fair Lakes Academy |
| name@examp                           | le.com                                            | 🕀 Add Child                      |
| •••••                                |                                                   | Your Profile                     |
| ••••••                               |                                                   | Fair Lakes Academy               |
| 🖌 Subscribe me to                    | the Schoology Exchange blog                       | Settings                         |
| By clicking Regi<br>Policy and Terms | ster, you are agreeing to our Privacy<br>s of Use | Subscriptions                    |
|                                      | Register                                          | □ E→ Logout                      |

6. You also have the option to associate additional children using Schoology with this account. To associate additional children, click the down-facing arrow in the top right of your Schoology account, select **Add Child**, and enter the Parent Access Code of your other child/children.

Now that you've successfully registered for Schoology to view your child(ren)'s activity, check out the attached Parent's Guide.

\*\*If you have any signing up after you receive your code, please email your child's teacher.\*\*